## **IAH I.D. Badging Appointment Scheduling User Guide – for Authorized Signatories**

- **TimeTrade software is utilized to schedule new appointments only (Tue/Thu)**
- **Additional appointment types may be added for scheduling in the future**
- **Appointment availability, dates, and times subject to change**
- **Any questions, to include technical assistance, contact the badging office**

#### **Logging into TimeTrade**

1. Open your internet browser and navigate to http://**[company]**.houstonairport.timetrade.com **Note:** your custom URL will be provided in a separate document

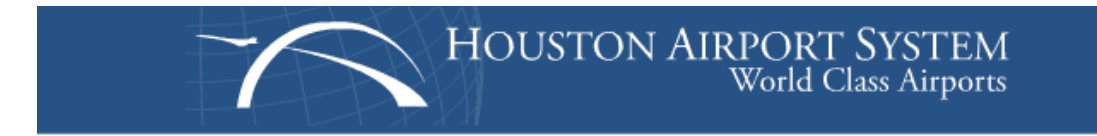

# Welcome to the E-Badge Online Scheduling System!

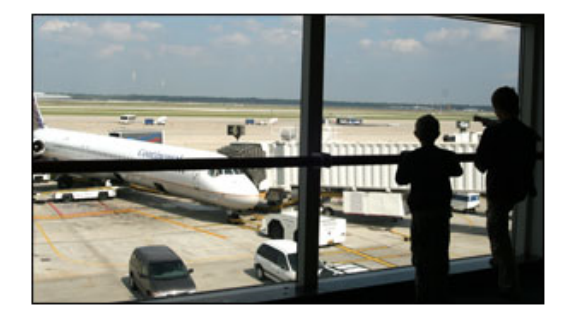

Enter your username and password below.

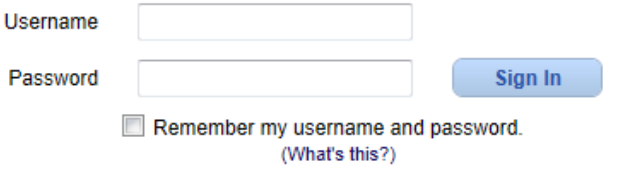

If you forgot your password, click here for password help.

2. Enter Username and Password and click **Sign In**

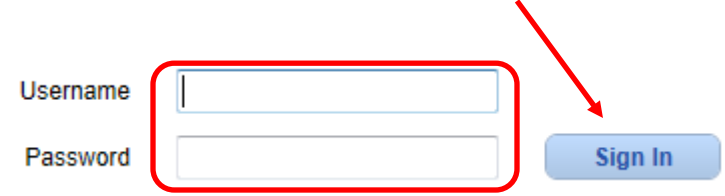

**Note:** your user/password will be provided in a separate document

3. Important tabs/menus:

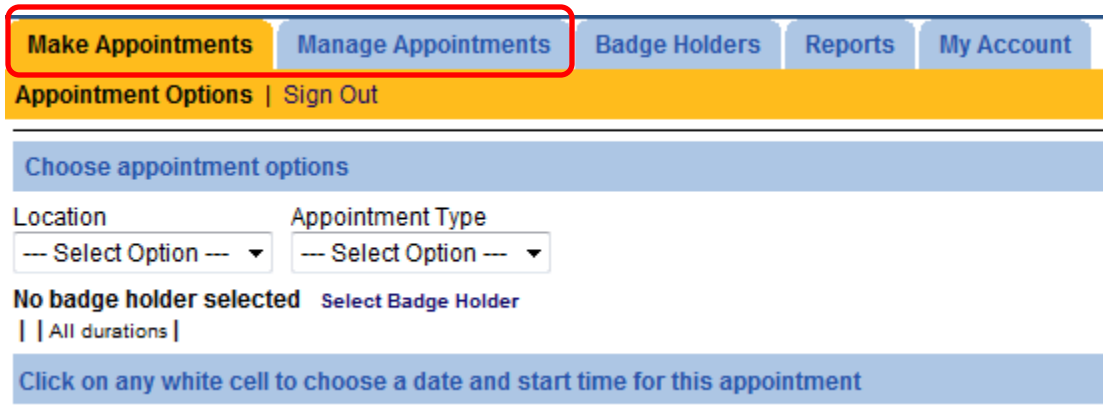

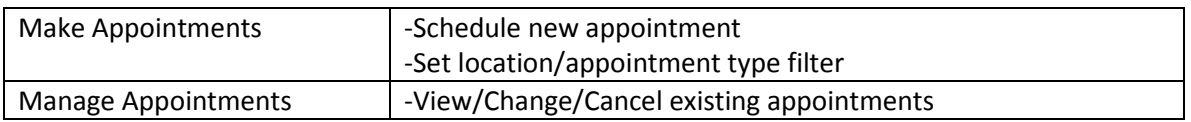

1. From the **Make Appointments** tab, select *Appointment Type* "1. New Badge – fingerprints" (or "2. New Badge – no fingerprints required" if regulated airline)

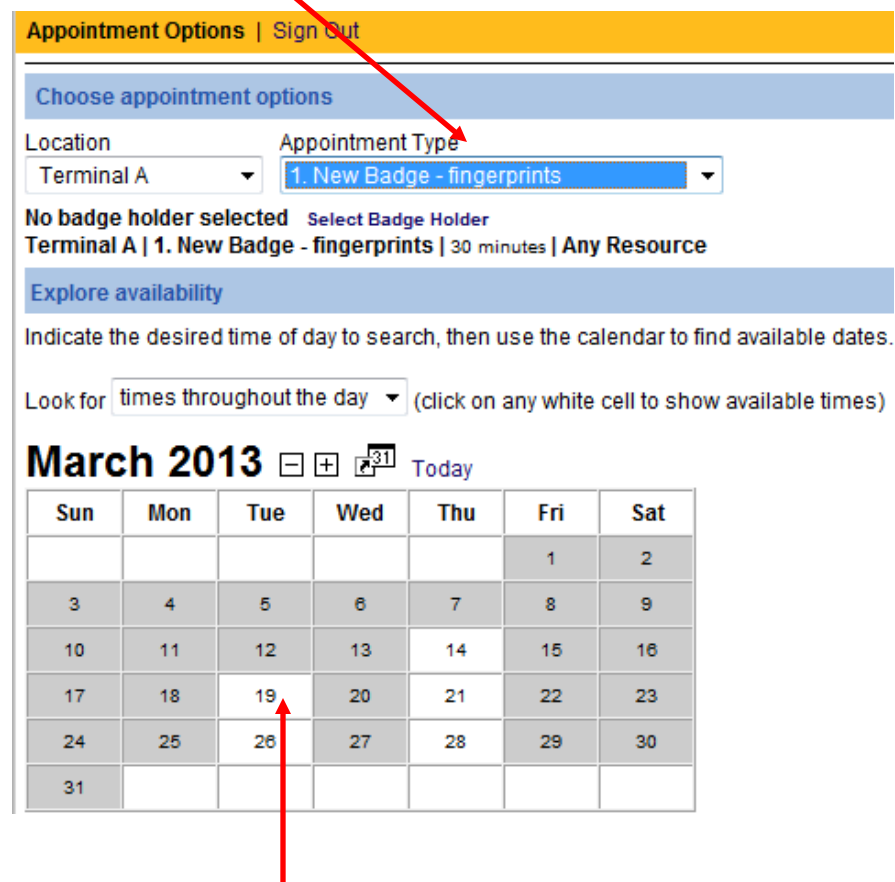

2. Choose an available date for appointment

**Note:** Days greyed out are not available. Can only schedule appointments up to (2) weeks in advance. Can advance to the next month if needed by clicking the +/- buttons next to the month 3. Select any available appointment time

### **Appointment availability**

Choose a time for this appointment, or check availability for another date.

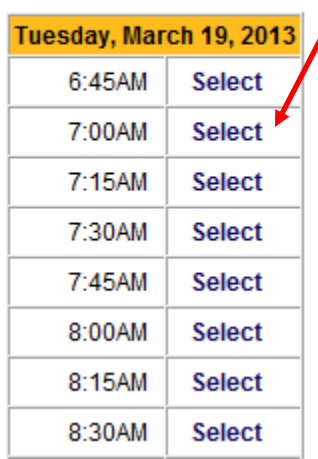

**Note:** Only available times displayed. Schedule subject to change

#### 4. Click **Add Badge Holder**

١

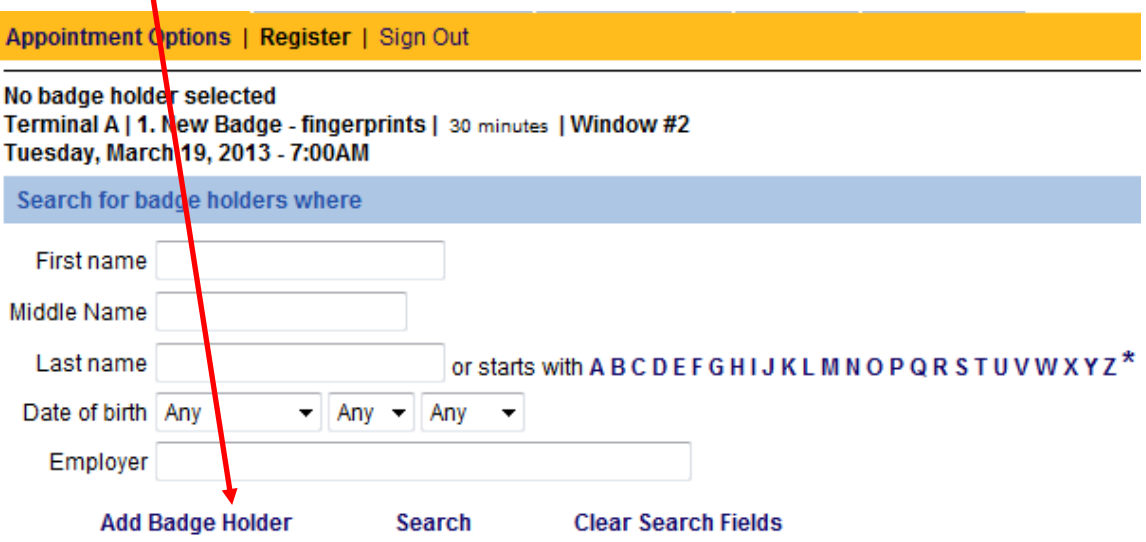

**Note:** Since scheduling new appointments is the only option at this time, badge holder will not be loaded in the system

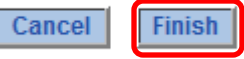

5. Complete required information and click **Finish** 

Use this screen to enter or edit contact information for a badgeholder. To decrease duplicate entries PLEASE enter the middle name or initial in the specified field and enter the birthdate correctly.

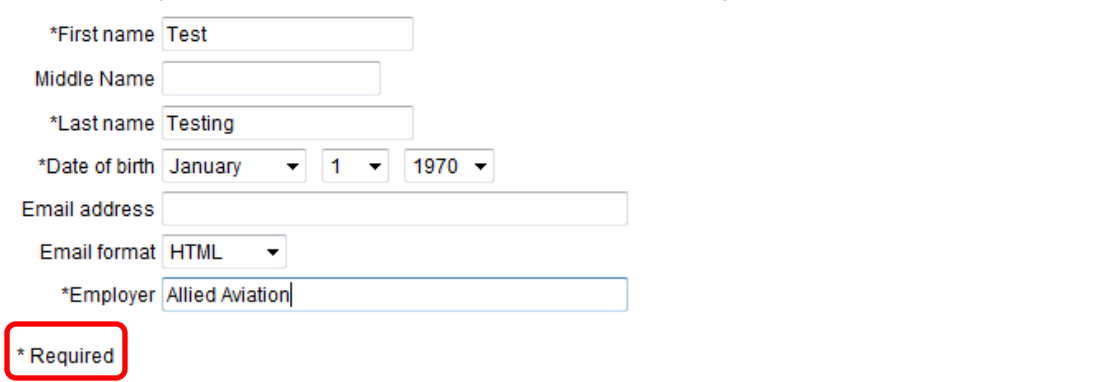

6. Complete required checklist and appointment information and click **Next**

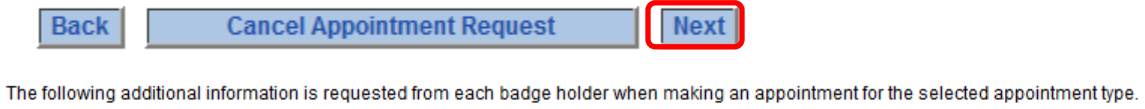

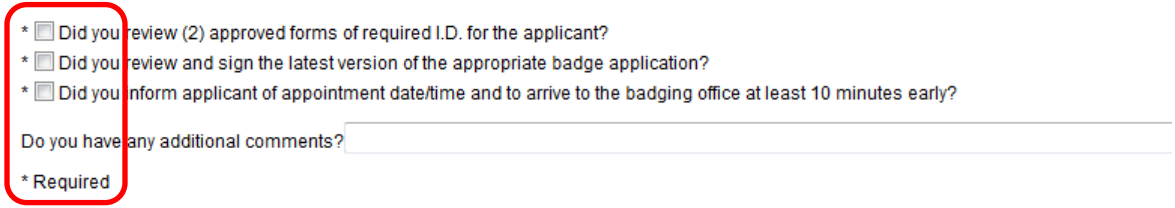

**Note:** Required information subject to change

7. Review appointment details and click **Make Appointment**

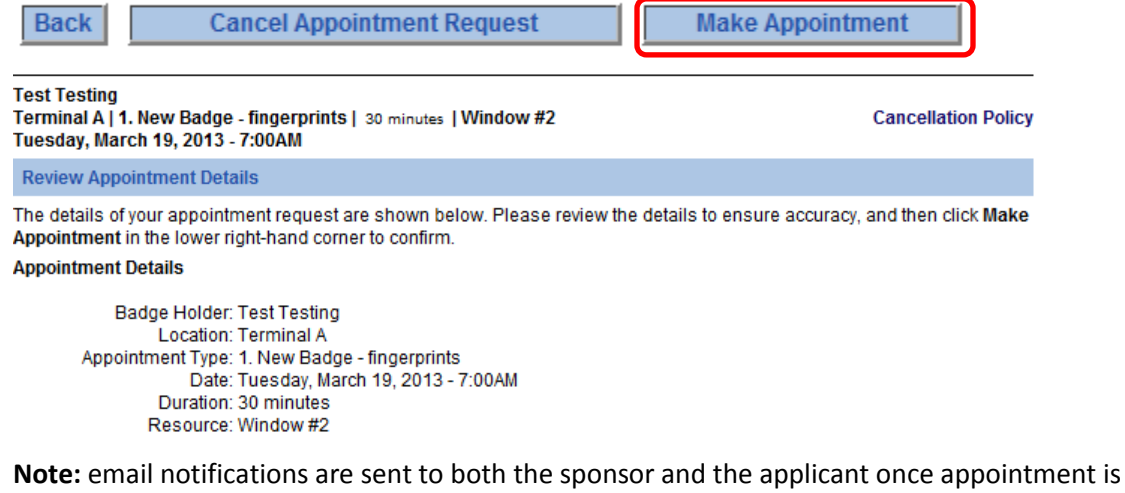

scheduled; add **noreply@houstontx.gov** to contacts to ensure not filtered as spam

#### **View/Cancel Appointments**

1. Click on the **Manage Appointments** tab, then select a date

**Note:** Use the +/- buttons or select the calendar icon to choose the date

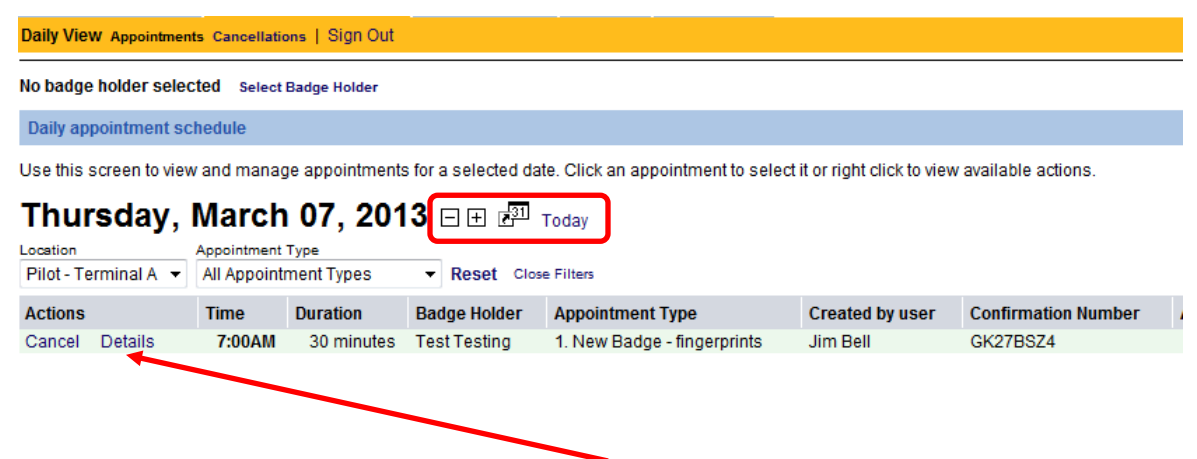

2. Appointments are displayed above; click **Cancel** or **Details** as desired

**Note:** email notifications are sent to both the sponsor and the applicant (if email address provided during scheduling) as a reminder (1) day prior to appointment. If appointment is cancelled, another email is sent

- 3. For an alternative method to finding appointments, click on the **Badgeholders** tab
- 4. Type in a name and click **search**

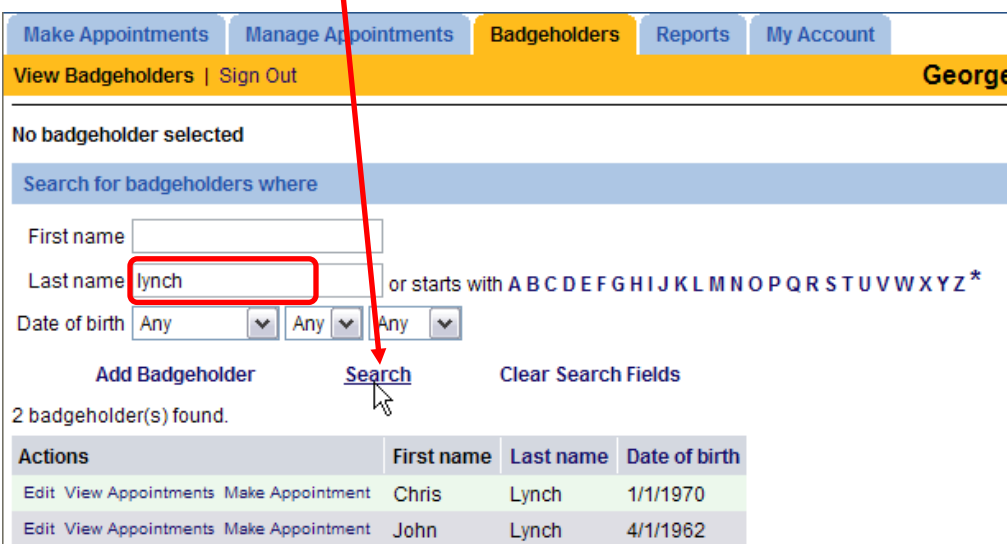

5. Select **View Appointments**; here you can view the details or cancel the appointment for this badge holder

### **Managing Your Account**

- 1. Select **My Account** tab
- 2. From the **Contact Info** section, change the name and email address of the primary contact for your employer

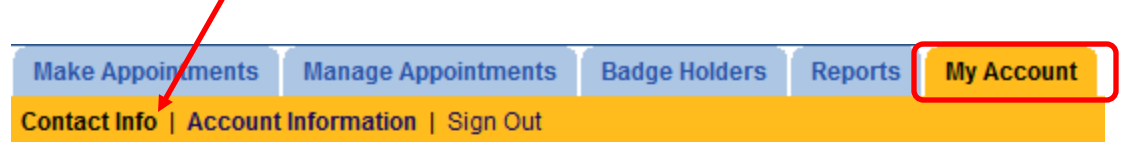

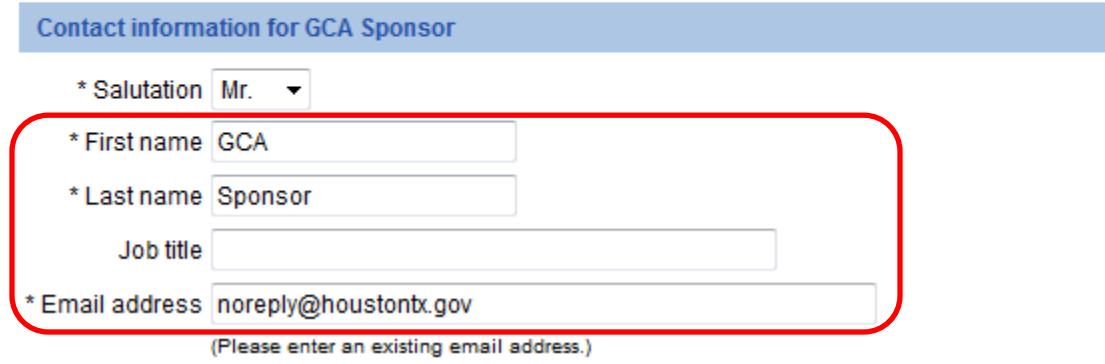

3. From the **Account Information** section, change the account password

I

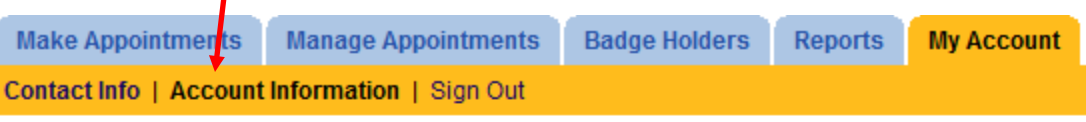

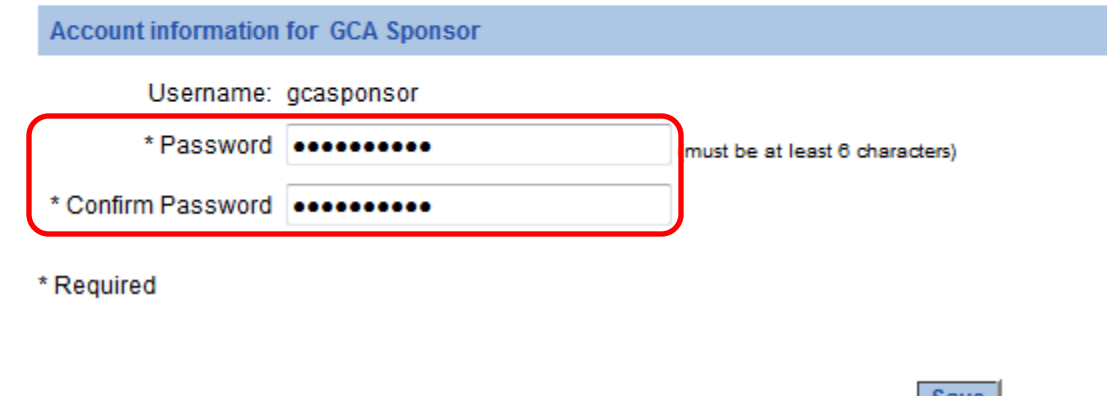

4. Select Save in the bottom right hand corner of the screen when complete  $\frac{|\text{Save}|}{|\text{Save}|}$